## Valleywise Health EpicCare Link – Existing Site

## Site Administrator, log in to EpicCare Link

- 1. Open a web browser and go to <a href="https://carelink.valleywisehealth.org">https://carelink.valleywisehealth.org</a>
- 2. Enter your Valleywise User ID and Password.

## Request a New User Account, respectively.

- 3. Select the Admin tab and click Account Request.
- 4. On the Account Requests tab, click \* Request New Account.
- 5. Choose the type of account you want to create.

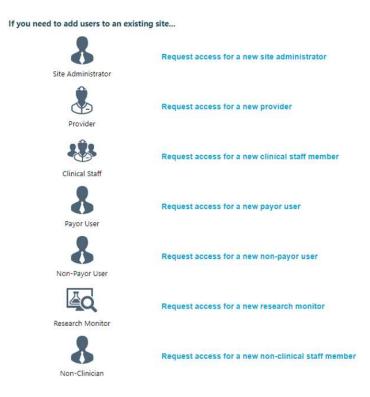

- 6. Enter the user's demographic information.
- 7. In the **User group** field, select the user group to which the user should belong.
- 8. If necessary, enter a comment about your request and then click **Submit Request**.

After your request is processed, an email will be sent to you containing the new user's login information.

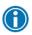

You can see the status of user requests that have been submitted in the Status column on the **Requests** tab.